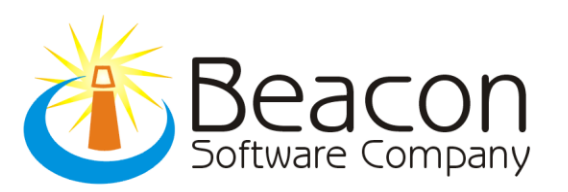

425 N. Claiborne Ave. New Orleans, LA 70112 PHN: 440.237.6653 FAX: 440.435.2802 www.beaconsoftco.com

Congratulations!!! Your database is now ready for Installation! If you need **immediate** assistance installing the program, please call Steve Canzurlo at **(440- 237-6653 x104). We recommend you print and review all instructions prior to installing the software.**

# **Installation Procedures – Summarized**

**Run and install these links - If you need detailed install instructions that review potential install messages and warnings, please scroll down to page 2.** 

#### **Microsoft .NET Framework 3.5 -**

http://www.microsoft.com/downloads/details.aspx?FamilyId=333325FD-AE52-4E35-B531- 508D977D32A6&displaylang=en

Copy this link to your internet browser and run [http://download.dispatchanywhere.com/da//setup487.exe](http://download.dispatchanywhere.com/da/setup487.exe)

Click on and run **or** copy this link to your internet browser and run [http://download.dispatchanywhere.com/da//DAUpdateSetup.exe](http://download.dispatchanywhere.com/da/DAUpdateSetup.exe)

Click on and run **or** copy this link to your internet browser and run <http://download.dispatchanywhere.com/DA/BeaconPatchCommon2.exe>

Click on and run **or** copy this link to your internet browser and run <http://download.dispatchanywhere.com/DA/sys32updates2.exe>

Click on and run **or** copy this link to your internet browser and run <http://download.dispatchanywhere.com/da/da660.exe>

You have completed installation of Dispatch Anywhere Version v2.0.660. To verify that you are on the correct version, please log into Dispatch Anywhere with the login information provided and it should be located at the very left top of the screen.

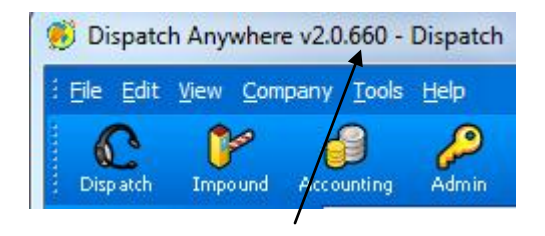

Page **1** of **7** Pioneering the Internet Generation Towing Management Software.

### **Installation Procedures – Detailed**

**Note:** You must have Microsoft .NET Framework 3.5 installed, and most new PC's have this version, to check if you currently have .Net Framework 3.5. Please go to my computer then c-drive, Windows Folder, Microsoft .Net Folder, then Framework Folder. Inside this Folder you should see a folder labeled "v3.5" If you see that "v3.5" then you do not need to install the below link. If you do not see "v3.5" then you must install the below link. (These directions may differ for older Microsoft Windows Versions) [http://www.microsoft.com/downloads/details.aspx?FamilyId=333325FD-AE52-](http://www.microsoft.com/downloads/details.aspx?FamilyId=333325FD-AE52-4E35-B531-508D977D32A6&displaylang=en) [4E35-B531-508D977D32A6&displaylang=en](http://www.microsoft.com/downloads/details.aspx?FamilyId=333325FD-AE52-4E35-B531-508D977D32A6&displaylang=en)

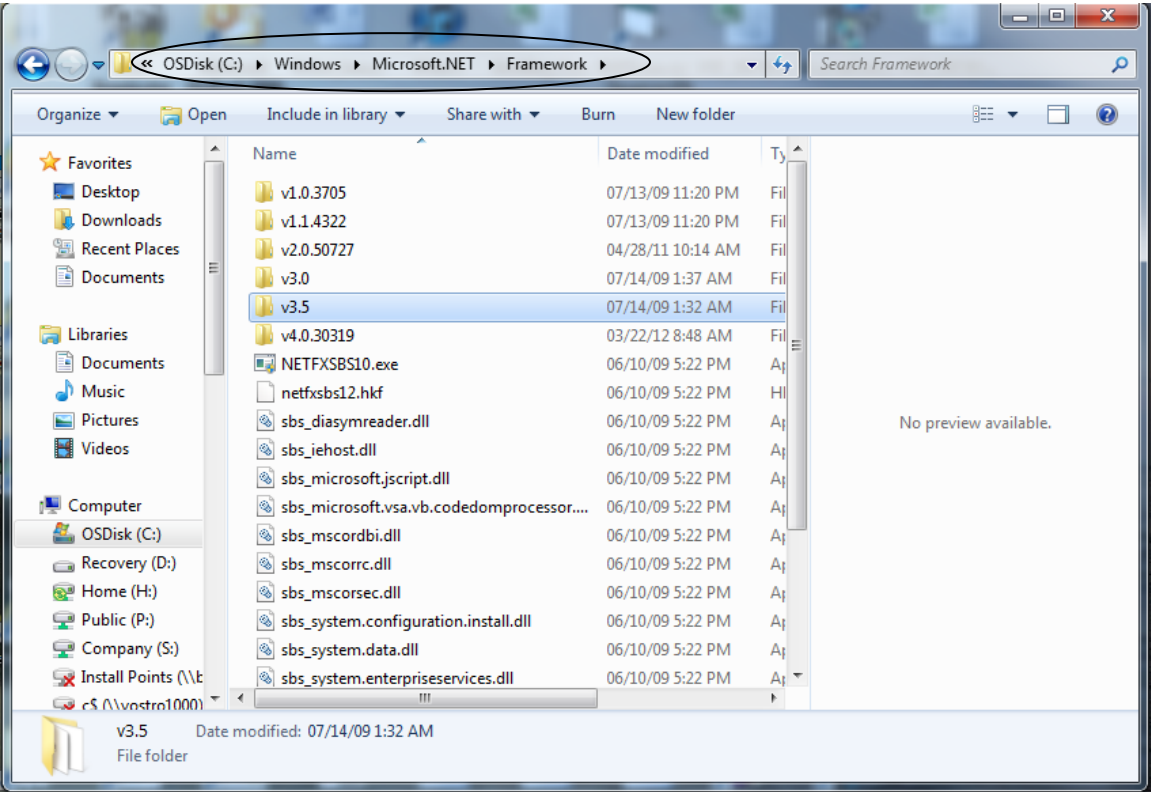

# **Installing Dispatch Anywhere**

**Step 1.** Click on and run **or** copy this link to your internet browser and run [http://download.dispatchanywhere.com/da//setup487.exe](http://download.dispatchanywhere.com/da/setup487.exe) Once prompted, you should **save** this file to your Desktop.

**A)** After file is saved to desktop double click on Setup487.exe icon & run.

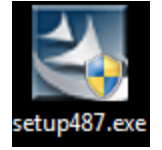

- **B)** When prompted, please accept terms; click Install, and click next until completion of install.
- **C)** If you receive the below error, please click the **IGNORE** tab and then click finish after completion of install.

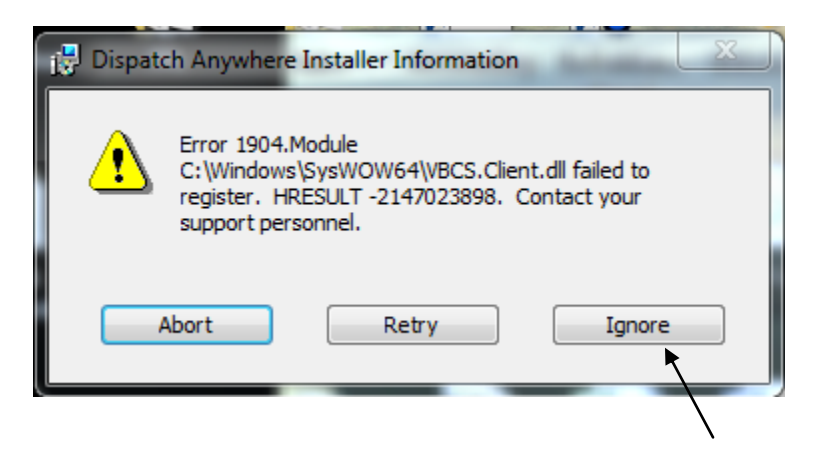

**Step 2.** Click on and run **or** copy this link to your internet browser and run [http://download.dispatchanywhere.com/da//DAUpdateSetup.exe](http://download.dispatchanywhere.com/da/DAUpdateSetup.exe)

- **A) Note:** At any time, if you receive any messages like, do you want to allow the following program to make changes to this computer or virus software wants you to allow this exe to install; please click, allow, yes or always when prompted.
- **B)** Please click next until completion of Install.

### **New DA 6xx Version Patches and links**

**Step 4 – Patch 1.** Click on and run **or** copy this link to your internet browser and run <http://download.dispatchanywhere.com/DA/BeaconPatchCommon2.exe>

**A)** After allowing program to run, if you receive the message that the following file is already on your computer, click yes to all.

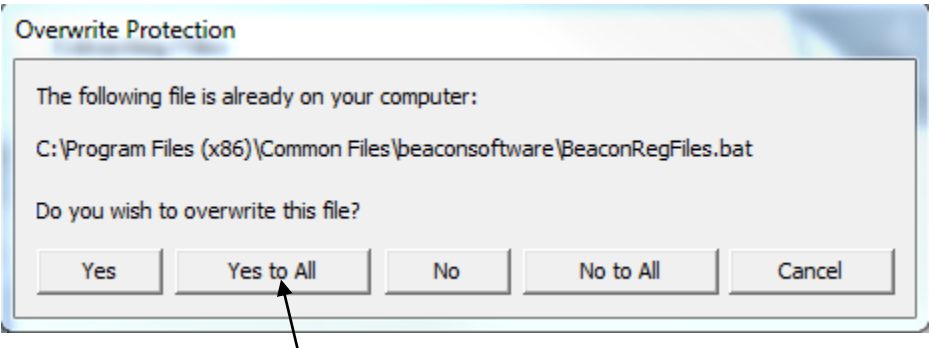

**B)** You may also receive .dll succeeded messages, please click OK when applicable.

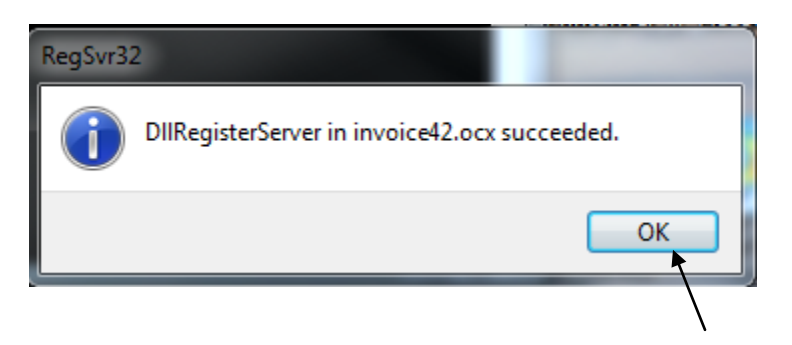

**Step 5– Patch 2.** Click on and run **or** copy this link to your internet browser and run <http://download.dispatchanywhere.com/DA/sys32updates2.exe>

**A)** After allowing program to run, if you receive the message that the following file is already on your computer, click yes to all.

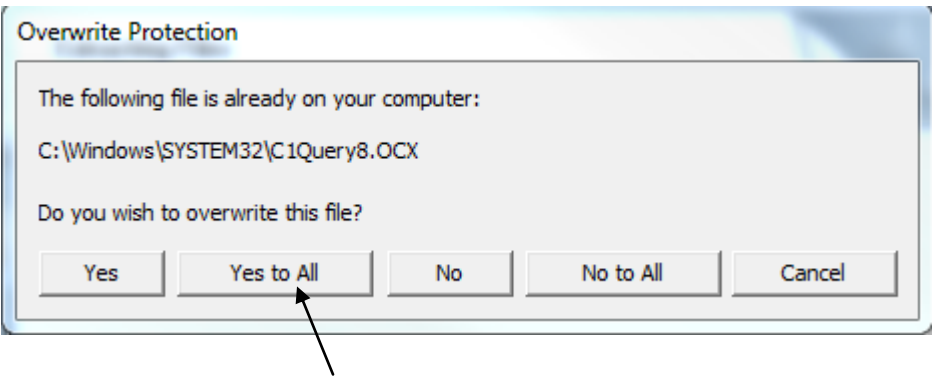

**Step 6.** Click on and run **or** copy this link to your internet browser and run <http://download.dispatchanywhere.com/da/da660.exe>

- **A)** When prompted, please accept terms; click install, and click next.
- **B)** Click yes to all when prompted with "The following file is already on your computer.

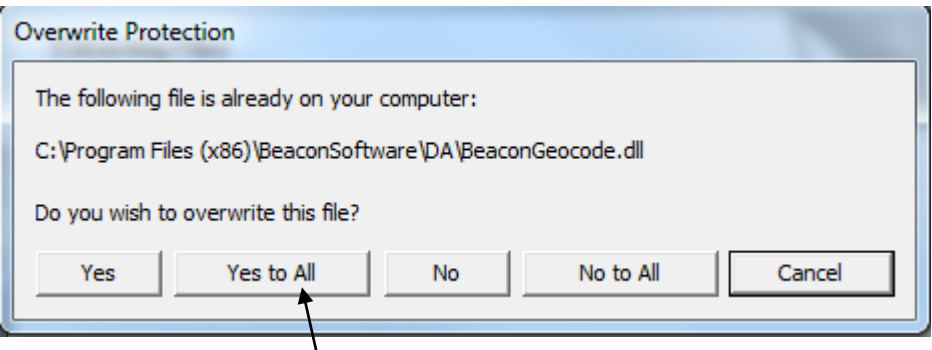

**C)** You may also receive .dll succeeded messages, please click OK when applicable.

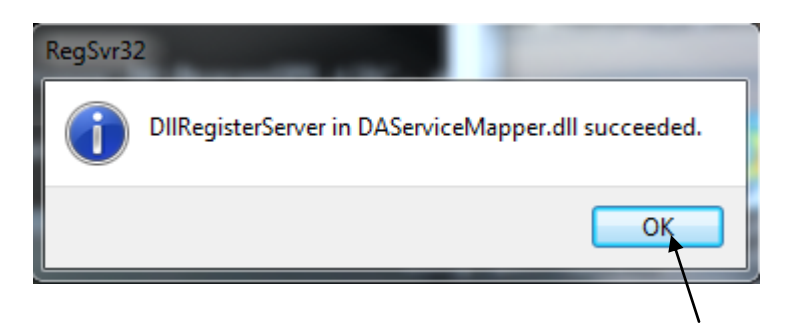

You have completed installation of Dispatch Anywhere Version v2.0.660. To verify that you are on the correct version, please log into Dispatch Anywhere with the login information provided and it should be located at the very left top of the screen.

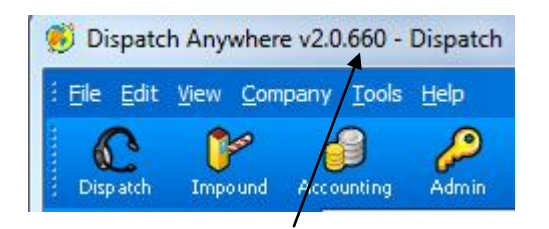

**See page 6 of 6 below for important Installation NOTES!**

# **Important Information**

**Note: After completion of install, please delete setup487.exe icon from your desktop by right clicking on icon and click delete.**

**Note: When using other internet browsers like Google Chrome and Mozilla Firefox for example, those are fine, but you will more than likely have different steps to follow in regards to the installation of Dispatch Anywhere.** 

**Note: If you are using another browser, please be aware that Internet Explorer must still be installed on all PC's regardless of what browser you choose to install the software.**

**Note: All Virus Software's and Firewall's have the potential ability of blocking Dispatch Anywhere. This is something that you may run across before, during and after the install process.** 

**Beacon uses 1st and 3rd Sundays of each month for system maintenance. The maintenance window will be from 3:00am-7:00am EST with 7:00am-9:00am reserved as an additional window, if required. We will always do our very best to have everything back up by 7:00am. Note: We may not use every maintenance window. We will ALWAYS send out email notifications prior to any scheduled maintenance outage. We plan to always utilize this window for outages, unless there is a problem we feel cannot wait for a maintenance window.**

**Note: Location of Training Videos: <https://beaconsoftware.zendesk.com/home>**

Page **7** of **7** Pioneering the Internet Generation Towing Management Software.